**Kepware Products for Windows 95™, 98™, 2000™ and NT™** 

# **DCOM Configuration for KepserverEx**

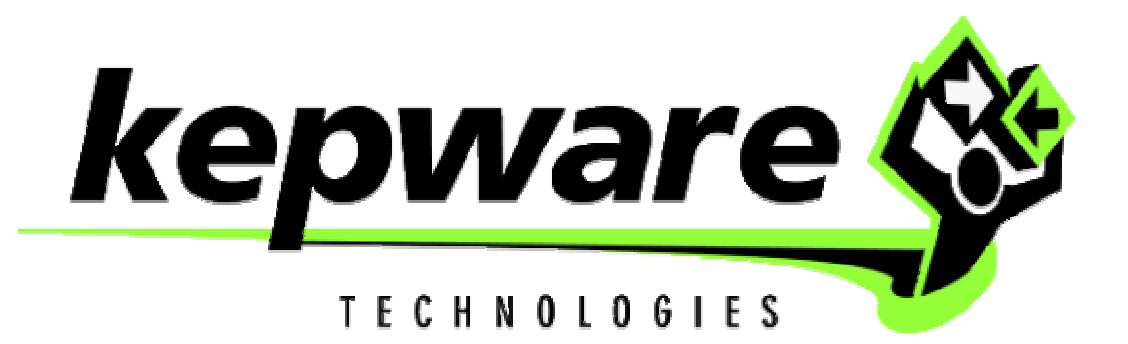

**KTSM-00010**

**Copyright © 2001, Kepware Technologies** 

### **KEPWARE END USER LICENSE AGREEMENT AND LIMITED WARRANTY**

The software accompanying this license agreement (the Software) is the property of Kepware Inc, and is protected by United States and International Copyright laws and International treaty provisions. No ownership rights are granted by this Agreement or possession of the Software. Therefore, you must treat the Licensed Software like any other copyrighted material (e.g., a book or musical recording), except that you may make a single copy for backup or archival purposes. Your rights and obligations in its use are described as follows:

- 1. You may use and display this software on a single computer.
- 2. You may make one copy of the software for archival purposes or you may copy the software onto your hard disk and hold the original for archival purposes.
- 3. You may not modify or attempt to reverse engineer the software, or make any attempt to change or even examine the source code of the software.
- 4. You may transfer the software to another computer using the utilities provided. However, the software must be used on only a single computer at one time.
- 5. You may not give or distribute copies of the software or written materials associated with the software to others.
- 6. You may not sub-license, sell, or lease the software to any person or business.

#### **Return Policy**

The original licensee of the software can return it within sixty (60) days of purchase. Please call us for a Return Material Authorization Number.

### **Limited Warranty**

Kepware does not warrant that the Software will be error free; that it will satisfy your planned applications or that all defects in the Software can be corrected. If Kepware provides information or assistance regarding the use of the Software or otherwise, Kepware is not assuming the role of engineering consultant. Kepware disclaims responsibility for any errors or omissions arising in connection with engineering in which its Software or such information or assistance is used.

The foregoing is the sole and exclusive warranty offered by Kepware. Kepware disclaims all other warranties, express or implied, including but not limited to the implied warranties of merchantability and fitness for a particular purpose, with regard to the licensed software and all accompanying materials.

In no event shall Kepware be liable for incidental or consequential damages, including lost profit, lost savings, lost opportunities, or other incidental or consequential damages arising out of the use or inability to use the licensed software, even if Kepware has been advised of the possibility of such damages.

Kepware's entire liability shall be, at Kepware's option, either (a) return of the price paid for the Software (or component), or (b) repair or replacement of the Software (or component) that does not meet Kepware's Limited Warranty and which is returned to Kepware within the warranty period. This shall be the sole and exclusive obligation of Kepware and your sole and exclusive remedy with respect to any such failure. The Limited Warranty is void if failure of the Software (or component) has resulted from accident, abuse or misapplication.

#### **Support**

Kepware provides *unlimited e-mail* support for all Software whether a demo or registered license. Kepware will provide a total of *two hours* free phone support for all registered Software after paying the applicable license fees. Kepware will provide *unlimited phone* support so long as you have paid Kepware any applicable maintenance or support fees and subject to the terms of those agreements. All corrections and maintenance releases will be made available through Kepware's Internet site. All major product releases of the Software are subject to upgrade fees. At no time will on-site support be provided without advance payment to Kepware for a minimum of two days on-site engineering support services, plus all expenses.

#### **Trademarks**

Microsoft® and Microsoft Excel® are registered trademarks, Windows™ is a trademark of Microsoft Corporation.

32 Bit KepserverEx Connectivity Guide

**Kepware Technologies**  81 Bridge Street Yarmouth, Maine 04096 **Sales:** (207) 846-5881 **Technical Support:** (207) 846-5881 **Fax:** (207) 846-5947 **E-mail:** Sales@kepware.com or technical.support@kepware.com **Home Page: http://www.Kepware.com Copyright © 2001, Kepware Technologies**

## **Table of Contents**

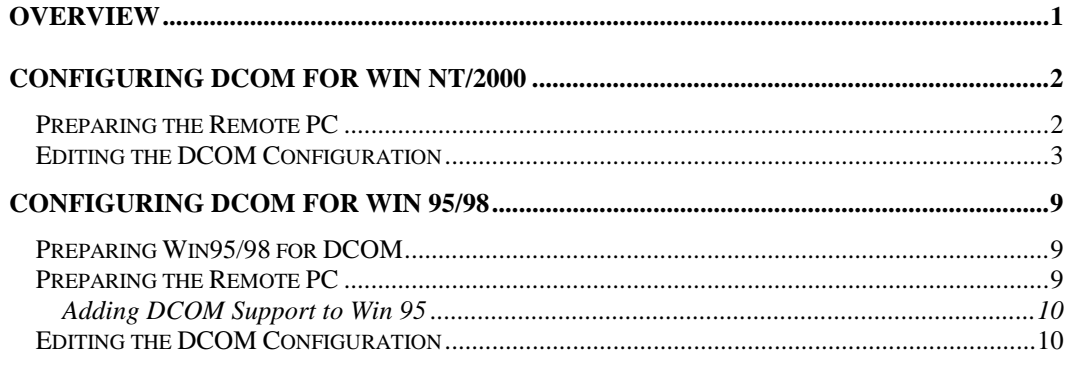

## <span id="page-4-0"></span>**Overview**

This document is intended to provide the user with information and instruction on how to configure the Distributed Component Object Model (DCOM) for use with KepserverEx. Since Windows NT/ 2000 security is more advanced and options differ from Windows 95/98, we have broken this document down into two components. The first half of the document covers configuring DCOM for Windows NT/2000 and the second half covers configuring DCOM for 95/98.

*Note1: In Windows NT DCOM may function differently from one Service Pack to another. Service Pack 6 was used in creating this document and therefore it is suggested that Service Pack 6 be installed before attempting the following procedures.* 

*Note2: For Windows NT/2000 PC's you must have Internet Explorer 5.0 or 5.5 installed. Do not install Internet Explorer 6.0.* 

*Note2: In our DCOM testing we have experienced instances where DCOM configuration changes do not take effect until the PC has been rebooted. If you have DCOM settings configured correctly but cannot establish a remote connection, you may want to consider rebooting both the server and client PCs.* 

Warning: The following instructions for DCOM configuration allow for **all access by all users** for all DCOM components. If security is a factor with your applications, you must set DCOM security settings appropriately. We recommend proving connectivity with open access before reducing access privileges to specific users at the application level.

## <span id="page-5-0"></span>**Configuring DCOM for Win NT/2000**

There are minor variations between configuring DCOM for local or remote Connections to the KepserverEx. The first part of this document will explain the steps required to prepare for DCOM configuration on the remote PC.

### **Preparing the Remote PC**

If the intended *client* machine does not have a registered version of the KepserverEx on it, then you must take the initial step of registering the server on that machine. The following steps explain this procedure.

- 1. On the KepserverEx pc, open the server's root directory \KepserverEx, and find the file called "opc\_remote.reg." Make a copy of this file and take it to the remote PC.
- 2. On the intended remote client machine, paste this file on to your C: drive (or any available hard drive on that machine).
- 3. Right click on this file and choose Edit on the drop down menu.

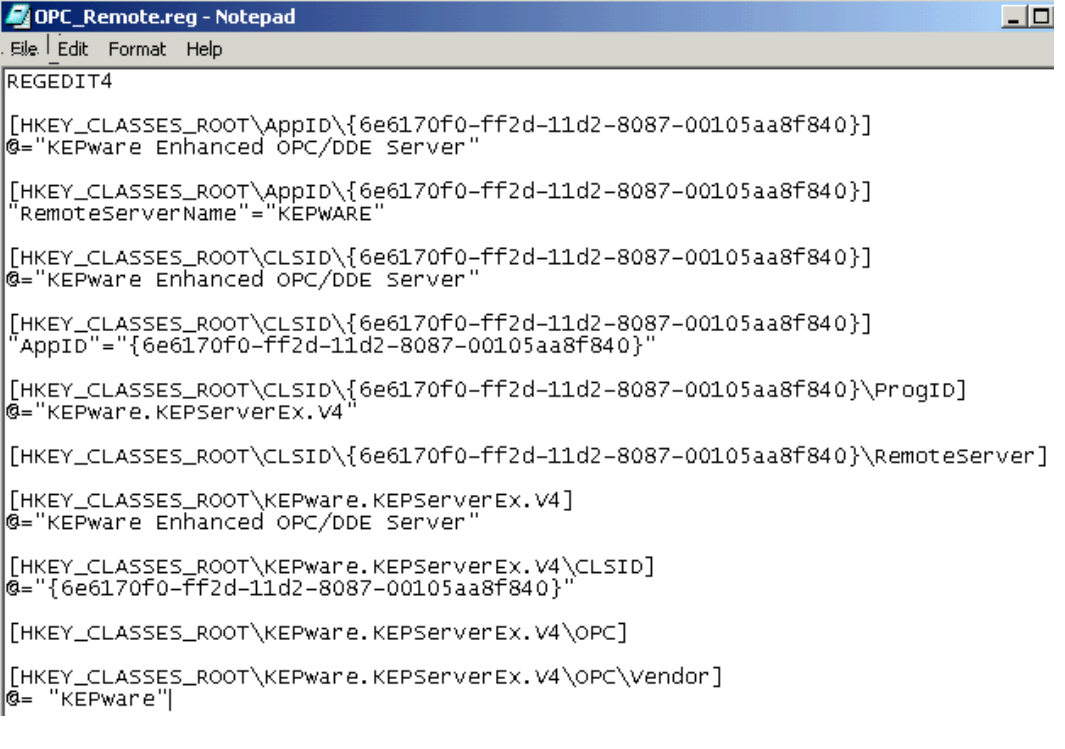

- 4. In the first few lines of this file you should see "RemoteServerName"="KEPWARE"**.**  Replace "KEPware"**'** with that remote client's machine name **=** "[your machine name]".
- 5. Save the changes to the file and exit.
- 6. Double click on the file name to register KepserverEx server. A message box will then be displayed on the screen to verify that the information was installed correctly in the registry. The client machine may now be configured to connect via DCOM to the remote server machine.

<span id="page-6-0"></span>*Note3: You may need to place two up-to-date OPC files (from our disc or the OPC foundation) into "*System 32*" file. These files include opccomn\_ps.dll and opcproxy.dll. You may have to register them (ex. C:\WINNT\SYSTEM32\regsvr32 opccomn\_ps.dll) at the dos command prompt. Another way to get these files is to install the server on the remote machine.* 

- **opccomn\_ps.dll**
- **opcproxy.dll**

## **Editing the DCOM Configuration**

The following steps explain how to configure DCOM for remote or local connection to the KepserverEx.

1. Select the start button from the Desktop task bar and click  $\frac{R}{u}$ . on the pop-up menu and run DCOMCNFG.EXE.

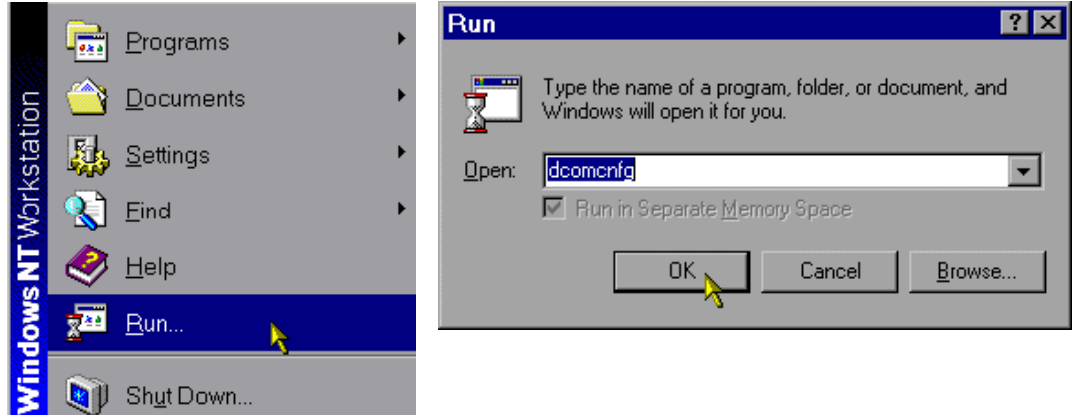

2. A general DCOM configuration window will appear with four available pages. The foremost page is Applications**,** and it lists all applications that can enable DCOM. The next three pages are default configurations used for all the listed applications. Changes made to these pages affect DCOM applications globally. The approach of these instructions, security wise, is to allow all network users access to all DCOM applications. After a connection has been proven, the user may then choose individual applications from the list and customize their DCOM security properties for more control.

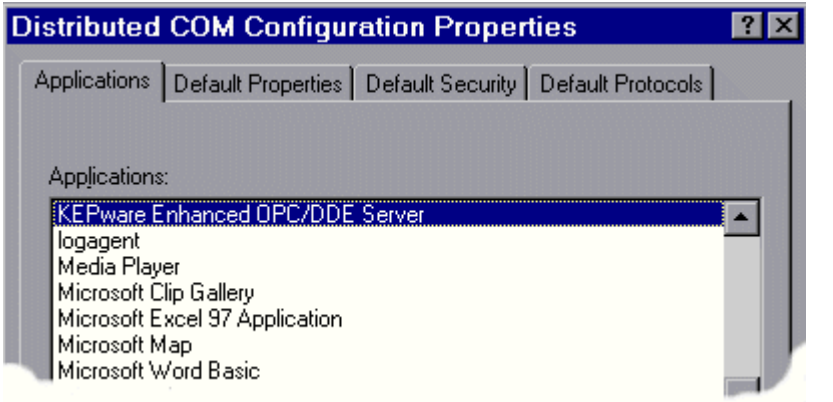

*Note4: It is very important to make sure that the Apply button is selected after changes are made in a DCOM settings page.* 

*DCOM Config (known as DCOMCNFG.EXE) is a utility that can be used to secure Distributed COM (DCOM) objects that have been created.* 

3. Under the Default Properties tab, "Enable Distributed COM on this computer" should be checked. Also, ensure that the "Default Authentication level:" is set to "Connect" and the "Default Impersonation Level:" is set to "Identify". Click the Apply button if possible to administer the changes

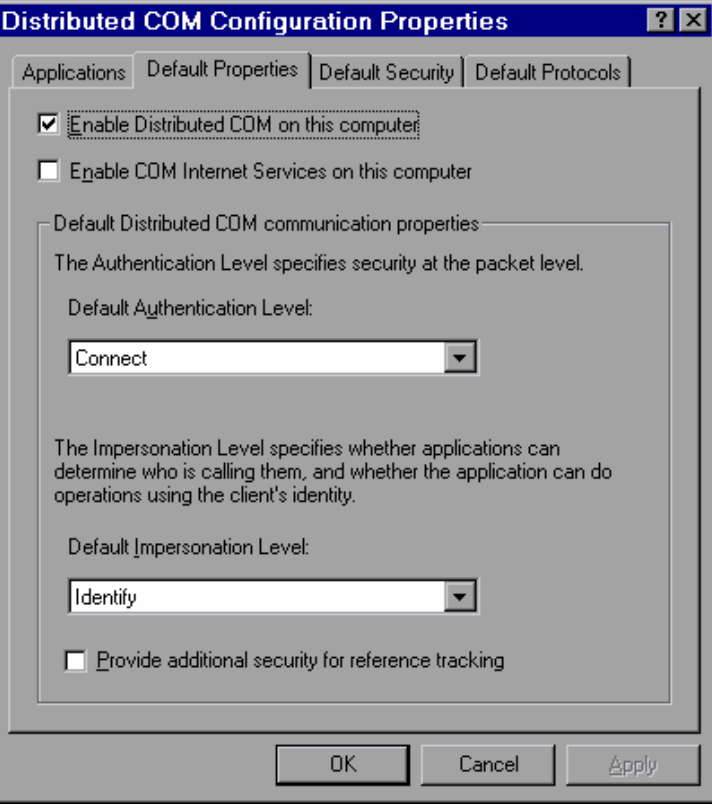

4. Select the Default Security tab and click the Edit Default… button for "Default Access Permissions".

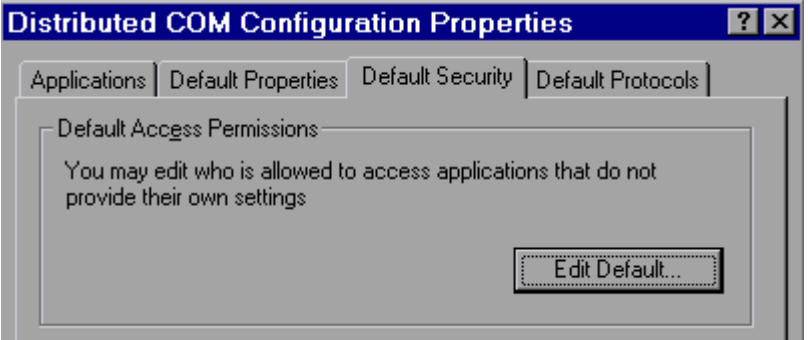

5. Add domain group "Everyone" with "Allow Access" to the permission list. Then select OK. If you are planning to run the server as a service then you will also need to add "System" with "Allow Access".

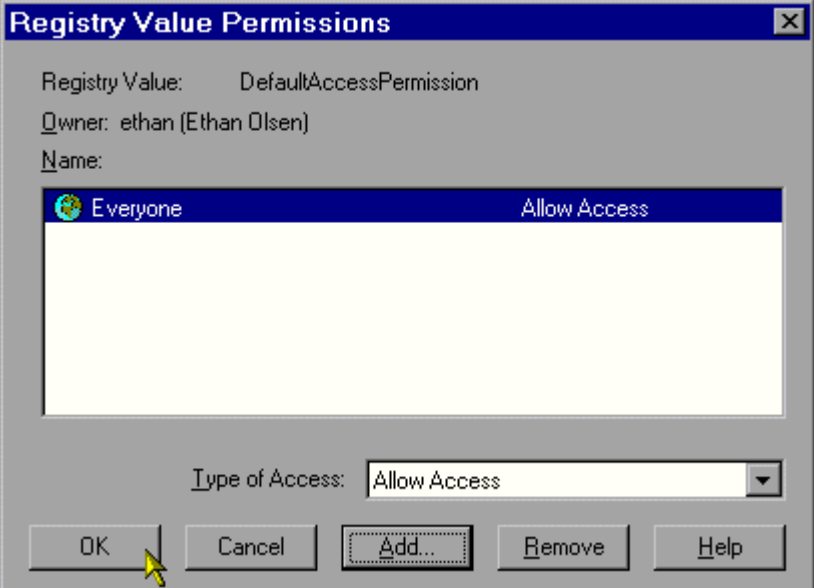

6. Now click the Edit Default… button for "Default Launch Permissions".

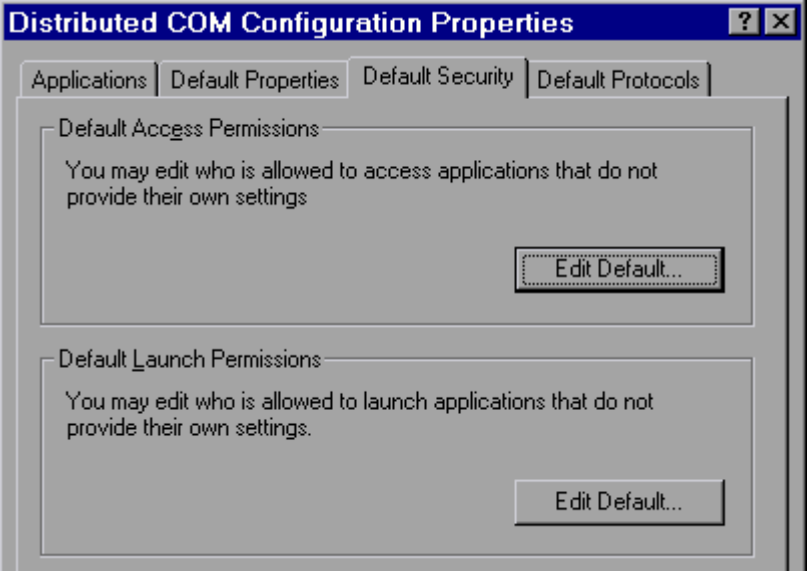

7. Add domain group "Everyone" with "Allow Launch" to the permission list. Then select OK.

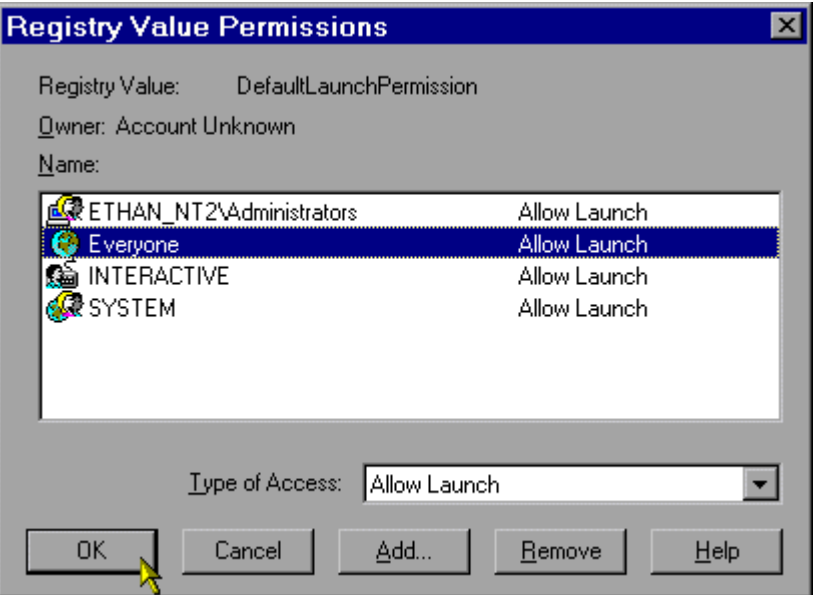

8. Choose the Applications tab and double click on "KEPware Enhanced OPC/DDE Server". This will access the application's specific DCOM properties.

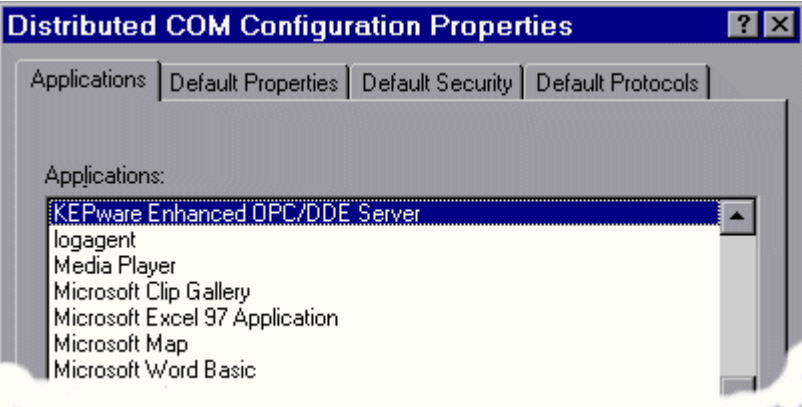

9. In the KepserverEx's application specific DCOM window, choose the Location tab.

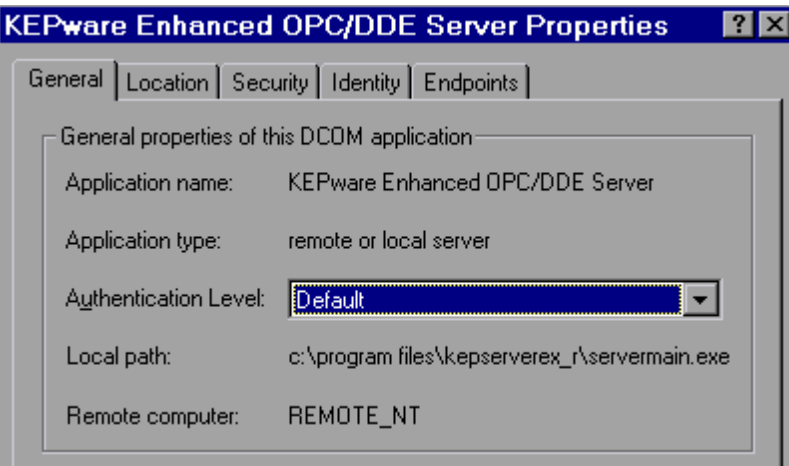

10. Most clients will allow you to connect directly to the remote PC by entering the Name of the PC in the server connection dialog box. For those applications that do not allow that Select "Run application on the following computer". Then browse for the remote machine that contains the KepserverEx application and select Apply. In this example the machine name is REMOTE\_NT. For local connections you will leave "Run application on the computer where the data is located" checked.

*Note5: See Kepware's Client Connectivity guide for information on how specific clients connect remotely to KepserverEx.* 

Warning: This dialog box will allow you to check more then one check box. When this happens it produces an error state. You must make sure that one and only one box is checked.

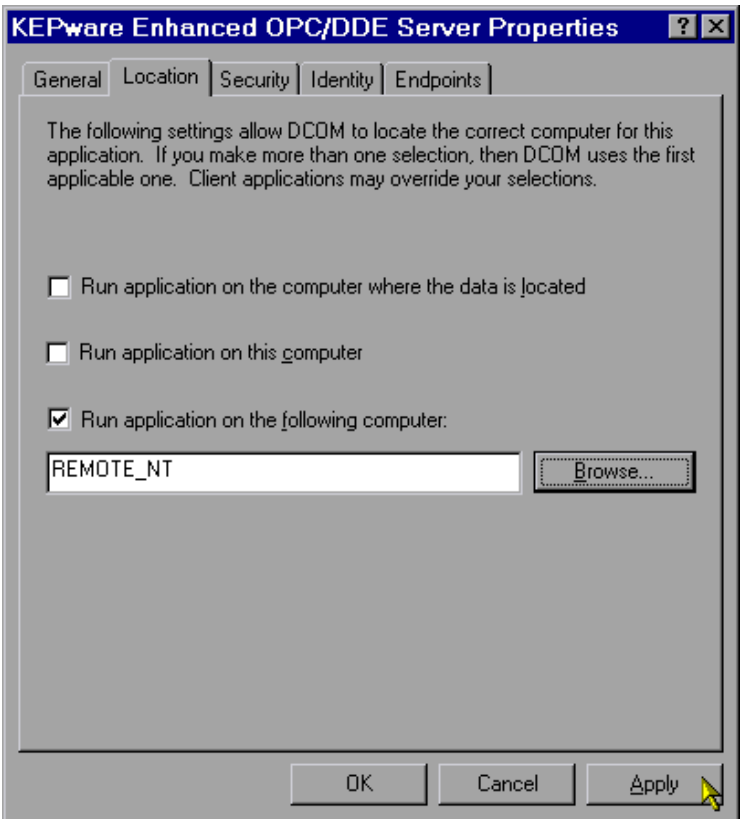

11. Choose the Security tab and ensure that the radio buttons for the Access permissions are set to default. Apply these changes.

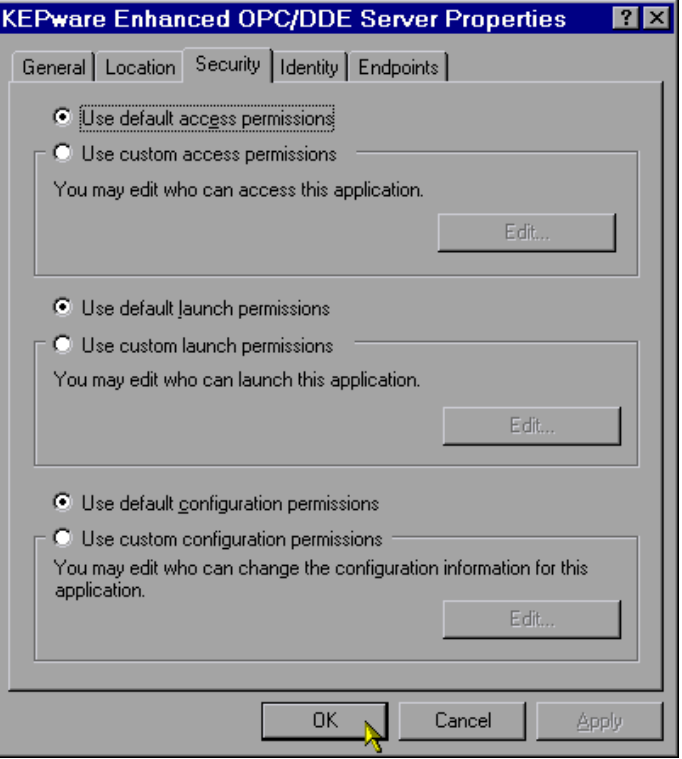

12. The final step is to select the Identity tab from the application specific DCOM pages, and ensure that the "Interactive user" radio button is selected. Then select the Apply button if necessary. Select OK to exit the application specific DCOM window, and then choose OK again to exit the general DCOM window

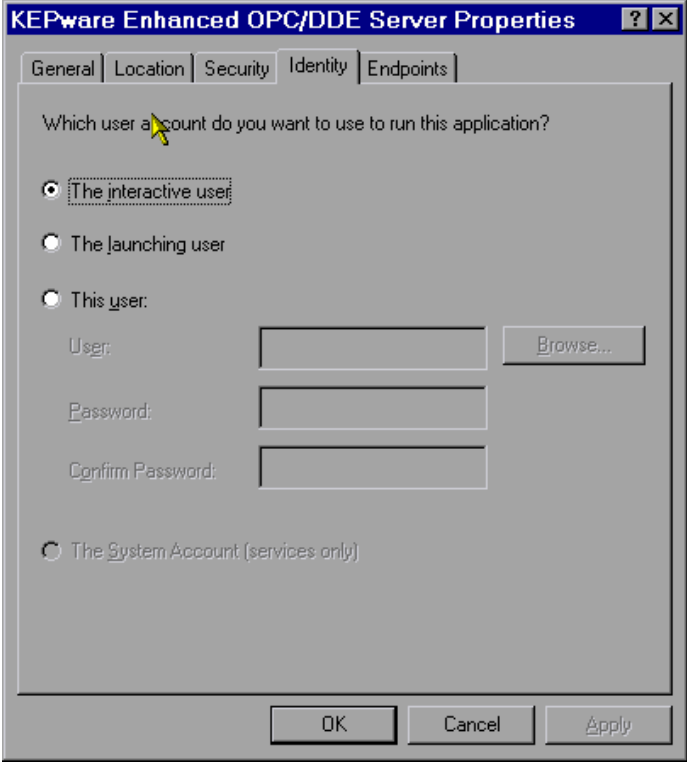

## <span id="page-12-0"></span>**Configuring DCOM for Win 95/98**

There are minor variations between configuring DCOM for local or remote Connections to the KepserverEx. The first part of this document will explain the steps required to prepare for DCOM configuration on the remote PC.

## **Preparing Win95/98 for DCOM**

Windows 95 / 98 is, by default, set for share-level access control. It must be set for user level.

- 1. Choose Start/Settings/Control Panel.
- 2. Open the Network applet in the Control Panel, and select the Access Control tab.
- 3. Select User- Level Access Control and click OK.

Before you can use Windows 95 / 98 DCOM, the machine must be configured to run DCOM applications. This requires a few more steps than you would normally take with Windows NT or Windows 2000 DCOM setup. Also, unlike Windows NT and Windows 2000, which allow a client to launch a server remotely, it is absolutely necessary for the server component (KepserverEx) to be running before a client can connect to it in Windows 95/98.

## **Preparing the Remote PC**

If the intended *client* machine does not have a registered version of the KepserverEx on it, then you must take the initial step of registering the server on that machine. The following steps explain this procedure.

- 1. On the KepserverEx pc, open the server's root directory \KepserverEx, and find the file called "opc\_remote.reg." Make a copy of this file and take it to the remote PC.
- 2. On the intended remote client machine, paste this file on to your C: drive (or any available hard drive on that machine).
- 3. Right click on this file and choose  $E$ dit on the drop down menu.

```
OPC_Remote.reg - Notepad
                                                                            \Boxol
Eile Edit Format Help
REGEDIT4
[HKEY_CLASSES_ROOT\AppID\{6e6170f0-ff2d-11d2-8087-00105aa8f840}]
@="KEPware Enhanced OPC/DDE Server"
[HKEY_CLASSES_ROOT\AppID\{6e6170f0-ff2d-11d2-8087-00105aa8f840}]
 'RemoteServerName"="KEPWARE'
[HKEY_CLASSES_ROOT\CLSID\{6e6170f0-ff2d-11d2-8087-00105aa8f840}]
@="KEPware Enhanced OPC/DDE Server"
[HKEY_CLASSES_ROOT\CLSID\{6e6170f0-ff2d-11d2-8087-00105aa8f840}]
"AppID"="{6e6170f0-ff2d-11d2-8087-00105aa8f840}
[HKEY_CLASSES_ROOT\CLSID\{6e6170f0-ff2d-11d2-8087-00105aa8f840}\ProgID]
@="KEPware.KEPServerEx.V4
[HKEY_CLASSES_ROOT\CLSID\{6e6170f0-ff2d-11d2-8087-00105aa8f840}\RemoteServer]
[HKEY_CLASSES_ROOT\KEPWane.KEPSenvenEx.V4]
@="KEPware Enhanced OPC/DDE Server
[HKEY_CLASSES_ROOT\KEPWare.KEPServerEx.V4\CLSID]
@="{6e6170f0-ff2d-11d2-8087-00105aa8f840}'
[HKEY_CLASSES_ROOT\KEPWane.KEPSenvenEx.V4\OPC]
[HKEY_CLASSES_ROOT\KEPware.KEPServerEx.V4\OPC\Vendor]
& KEPware"
```
- <span id="page-13-0"></span>4. In the first few lines of this file you should see "RemoteServerName"="KEPWARE"**.**  Replace "KEPware"**'** with that remote client's machine name **=** "[your machine name]".
- 5. Save the changes to the file and exit.
- 6. Double click on the file name to register KepserverEx server. A message box will then be displayed on the screen to verify that the information was installed correctly in the registry. The client machine may now be configured to connect via DCOM to the remote server machine.

*Note1: You may need to place two up-to-date OPC files (from our disc or the OPC foundation) into the "*System 32*" file. These files include opccomn\_ps.dll and opcproxy.dll. You may have to register them (ex. C:\WINNT\SYSTEM32\regsvr32 opccomn\_ps.dll) at the dos command prompt. Another way to get these files is to install the server on the remote machine.* 

- **opccomn\_ps.dll**
- **opcproxy.dll**

*Note2: If you are setting up Windows 98, skip to "Editing the DCOM Configuration"..* 

### **Adding DCOM Support to Win 95**

7. For Windows 95 users, you must obtain both DCOM95.EXE and **DCM95CFG.EXE** (if you don't have them already) in order to configure DCOM since it is not inherent to Windows 95. You can acquire these files from the following location:

http://www.microsoft.com/com/dcom/dcom95/download.asp (Microsoft's web site)

DCOM95.EXE [is also available on the Microsoft Visual Basic](http://www.microsoft.com/com/dcom/dcom95/download.asp) CD-ROM 5.0 (Enterprise, Professional or Standard editions) in the \Pro\Tools\DCOM95 directory

- 8. To install DCOM95, double-click DCOM95.EXE. You must then reboot your system after the install to secure the changes. (NOTE: If you plan to install DCM95CFG.EXE then it would be best to reboot after both installations have been completed)
- 9. Double –click to install DCM95CFG.EXE (this will allow you to run the DCOMCNFG.EXE, which you will use later.) You then must reboot the machine after the installation is complete.

### **Editing the DCOM Configuration**

- 1. Select the start button from the Desktop task bar and click Run… on the pop-up menu.
- 2. Run DCOMCNFG.EXE**.**

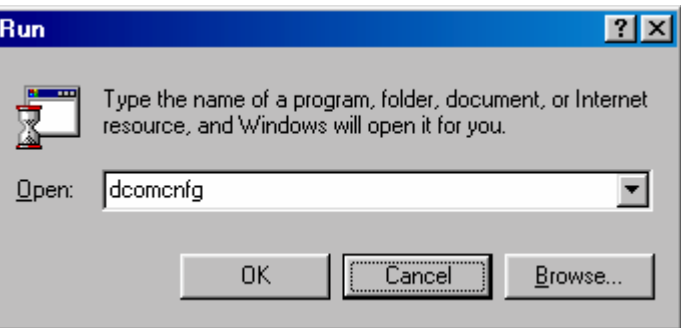

*DCOM Config (known as* 

*DCOMCNFG.EXE) is a utility that can be used to secure Distributed COM (DCOM) objects that have been created.* 

3. A general DCOM configuration window will appear with three available pages. The foremost page is Applications**,** and it lists all applications that can enable DCOM. The next two pages are default configurations used for all the listed applications. Changes made to these pages affect DCOM applications globally. Pertaining to security, the approach of the following instructions is to allow all network users access to all DCOM applications. After a connection has been proven; the user may then choose individual applications from the list and customize their DCOM security properties for more control.

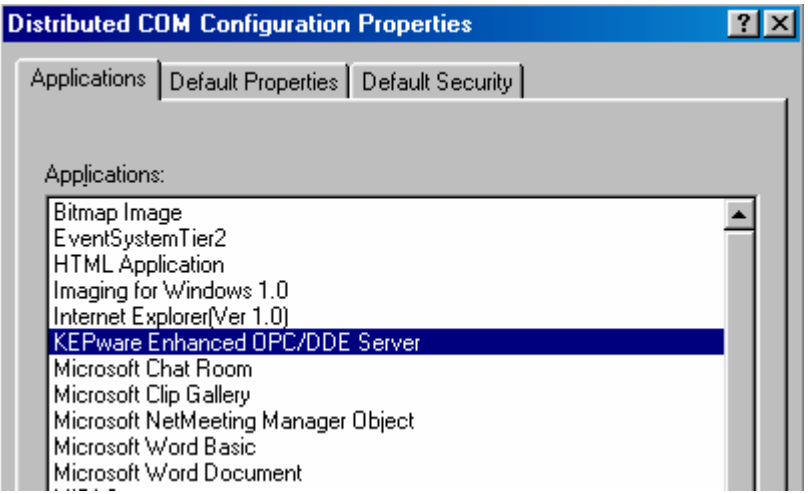

*Note3: It is very important to make sure that the Apply button is selected after each change made in a DCOM settings page.* 

4. Under the Default Properties tab, "Enable Distributed COM on this computer" should be checked. Also, ensure that the "Default Authentication level:" is set to "Connect" and the "Default Impersonation Level:" is set to "Identify". Click the Apply button if possible to administer the changes.

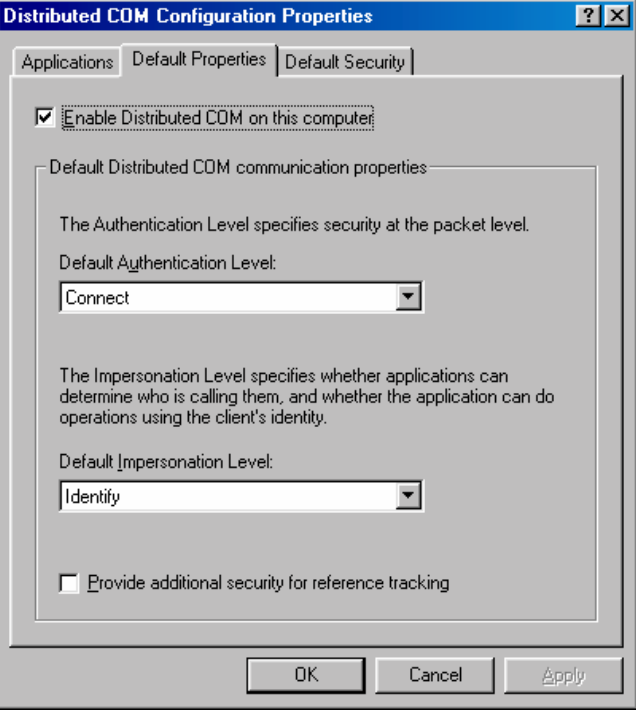

5. Select the Default Security tab and click the "Enable remote connection" box to allow for remote connections then, click the Edit Default… button to view "Default Access Permissions".

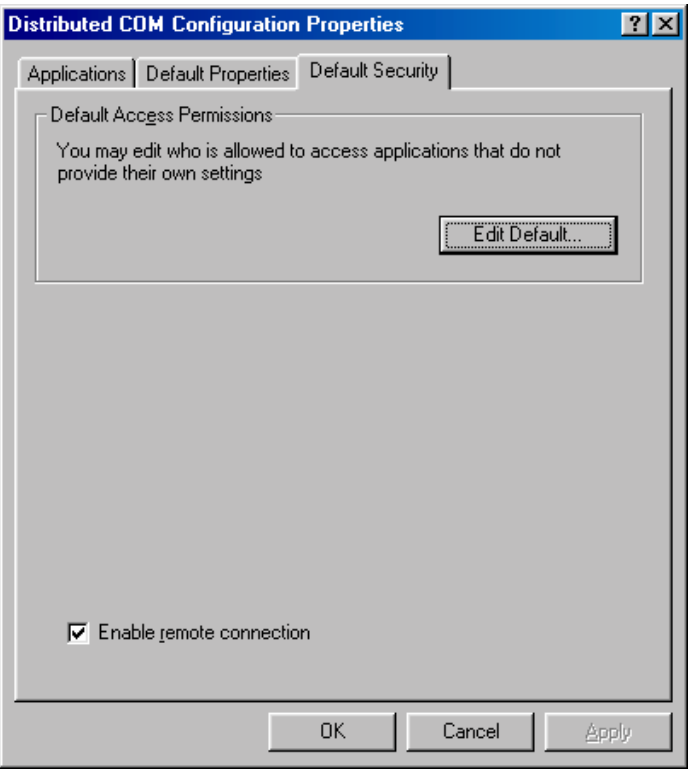

6. Add user group "The World" with "Grant Access" to the permission list. Then select OK. If you are going to connect to a server running on a Win NT/2000 PC as a service you will also need to add "System" with "Grant Access" to the permissions list.

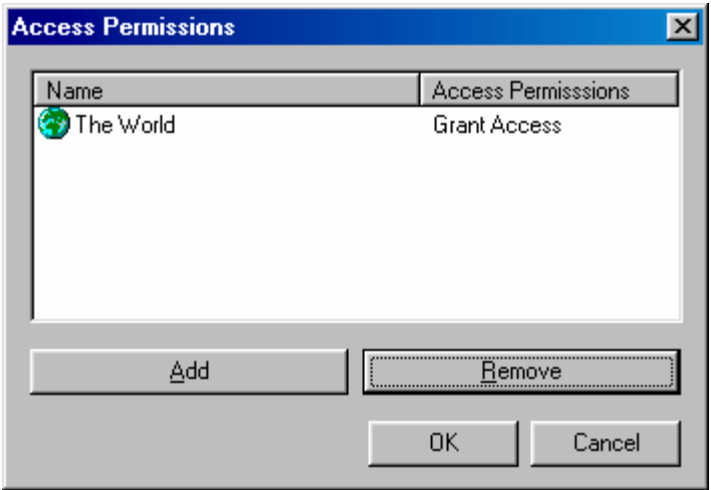

7. Choose the Apply button and select the Applications tab. Double click on "KEPware Enhanced OPC/DDE Server". This will access the applications specific DCOM properties

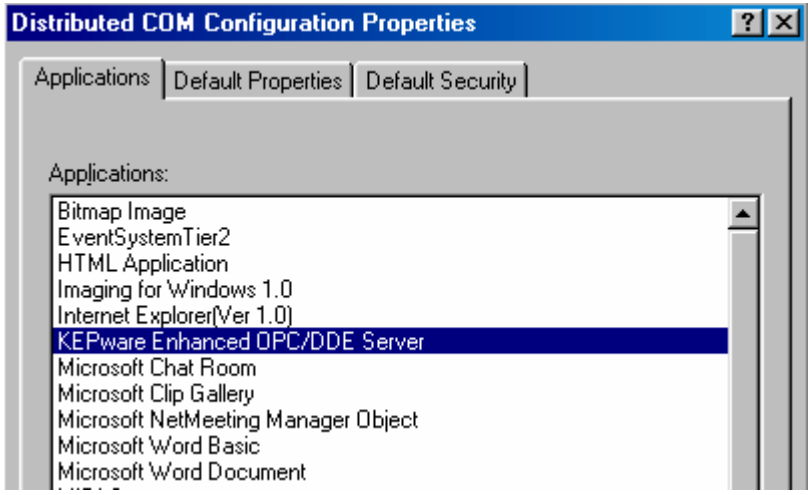

8. In the KepserverEx's application specific DCOM window, choose the Location tab.

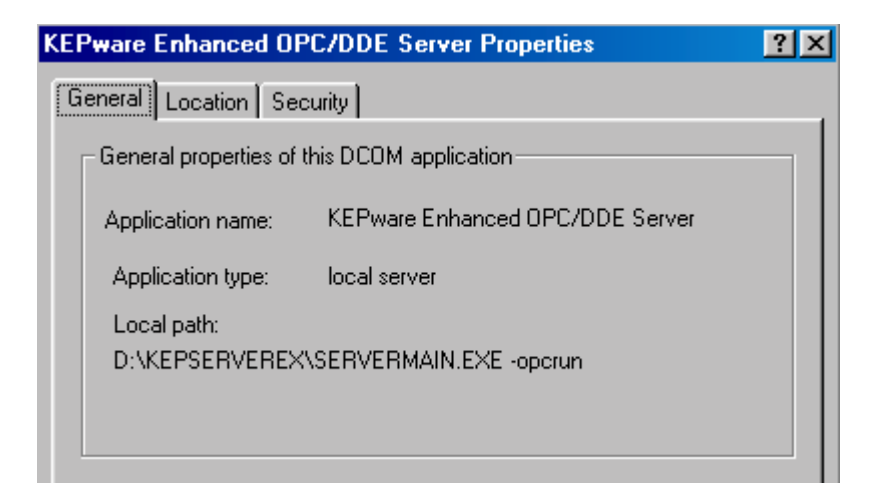

9. Most clients will allow you to connect directly to the remote PC by entering the Name of the PC in the server connection dialog box. For those applications that do not allow that, Select "Run application on the following computer". Then browse for the remote machine that contains the KepserverEx application and select Apply. In this example the machine name is REMOTE\_NT. For local connections you will leave "Run application on the computer where the data is located" checked.

*Note4: See Kepware's Client Connectivity guide for information on how specific clients connect remotely to KepserverEx.* 

Warning: This dialog box will allow you to check more then one check box. When this happens it produces an error state. You must make sure that one and only one box is checked.

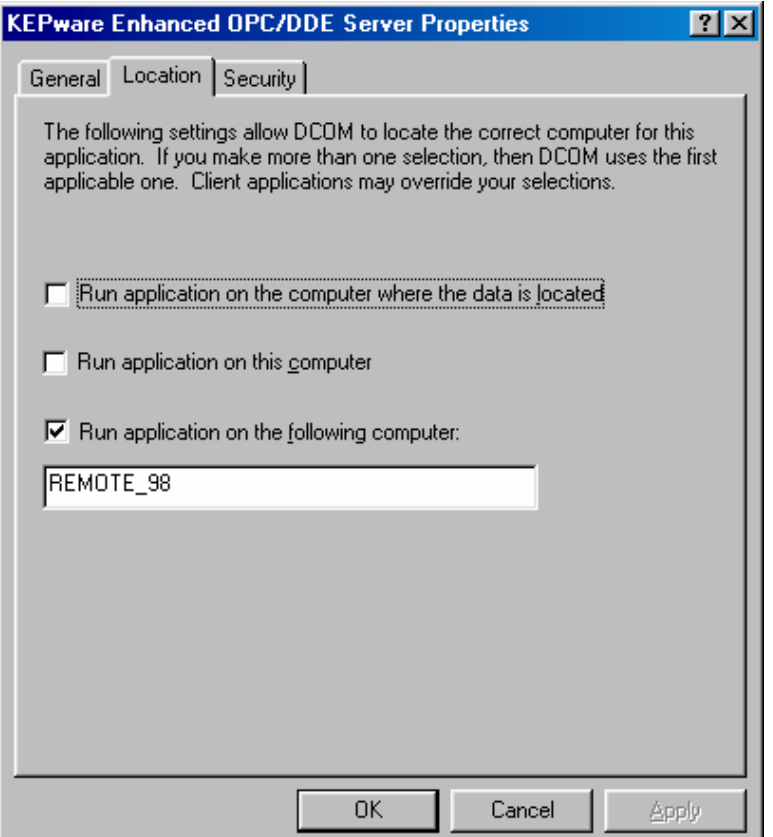

10. Choose the Security tab and ensure that the radio buttons for the Access permissions are set to default. Click Apply to accept these changes.

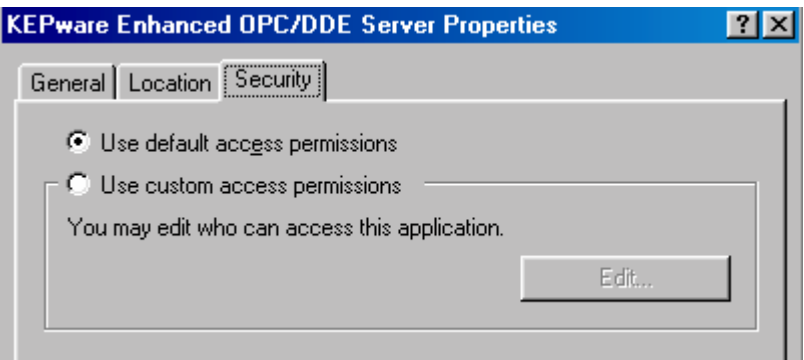

- 11. Choose OK from the bottom of the application specific DCOM display window.
- 12. Choose OK from the bottom of the general DCOM display window.
- 13. Reboot the computer to secure the new DCOM configuration.